# **AOU Virtual Class Student Login Method**

#### **Requirements**

- 1. A computer, Laptop or Mobile.
- 2. A quality microphone and speakers (Headphone is also good enough)
- 3. Web camera(optional)
- 4. Internet explorer ,Firefox or Google Chrome with Adobe Flash player installed (Google Chrome is more preferable)
- 5. A good internet connection with min of 2 Mbps download and 1 Mbps Upload INTERNET speed

#### VC link

VC link will be provided by the tutor. Student can login into it as a guest

Below is an **example** of a student VC how he\she can login and use AOU Adobe Virtual Class

Click on the VC link provided.

Test link: <u>http://arab-open-uni.adobeconnect.com/your\_</u>course\_name

#### Select option 'Enter as a Guest'

| Firefox * Adobe Connect Login +                                                             |                              |
|---------------------------------------------------------------------------------------------|------------------------------|
| A https://arab-open-uni.adobeconnect.com/_a833287261/vc-itc-room-01                         | ☆ マ C S - Google P 俞 E - 원 - |
| ADOBE° CONNECT <sup>™</sup>                                                                 |                              |
| VC ITC Room-01                                                                              |                              |
| Inter as a Guest                                                                            |                              |
| Name<br>Enter Room                                                                          |                              |
| Enter with your login and password(Required for hosts,<br>recommended for registered users) |                              |

### Enter your Student ID number and name as shown below. Click 'Enter Room' Button

| ← → C A https://arab-open-uni.adobeconnect.com/_a833287261/vc-itc-room-03                                                  | ☆     |
|----------------------------------------------------------------------------------------------------|-------|
| ADOBE <sup>®</sup> CONNECT <sup>™</sup>                                                                                    | Adobe |
| VC ITC Room-03                                                                                                    |       |
| Enter as a Guest                                                                                                    |       |
| Name 110120234- Ahmed Enter Room Center with your login and password(Required for hosts, recommended for registered users) |       |
|                                                                                                    |       |
| By using Adobe Connect, you agree to the <u>Terms of Use</u> and <u>Privacy Policy</u> .<br><u>Help</u>                    |       |

### If the tutor is not logged in, you will see the below screen. Wait for the tutor to login.

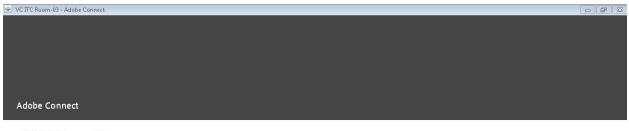

VC ITC Room-03 The meeting has not yet started. You will be able to access the meeting once the host arrives. Please wait.

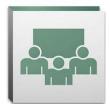

Once the tutor is logged in you will get a window shown in below figure.

| 💌 VCITC Room-83 - Adobe Connect |            |    |                          | d X  |
|---------------------------------|------------|----|--------------------------|------|
| Adobe I                         | Meeting    | •  |                          | Help |
| Camera an                       | d Voice    | =× | Share                    |      |
|                                 |            |    |                          |      |
|                                 |            |    |                          |      |
|                                 |            |    |                          |      |
|                                 |            |    |                          |      |
|                                 |            |    |                          |      |
|                                 |            |    |                          |      |
|                                 |            |    |                          |      |
| Attendee L                      | ist (2)    | ≣∗ |                          |      |
|                                 |            |    |                          |      |
| ▼ Hosts (1)                     |            |    |                          |      |
| 🔒 Riyad Br                      | ranch AOU  | =  | Nothing is being shared. |      |
| ▹ Presenters                    | NATION AND |    |                          |      |
| <ul> <li>Participan</li> </ul>  | its (1)    |    |                          |      |
| Chat (Every                     | rone)      |    |                          |      |

If you are login for the first time, and the system does not have the adobe plugin. It may install the adobe plugin. Once the plugin is installed you get a new window as shown in above figure.

Now You will be appearing in the participant section and you are ready to attend the class.

If you want to test whether your audio device is working, Please follow the below steps

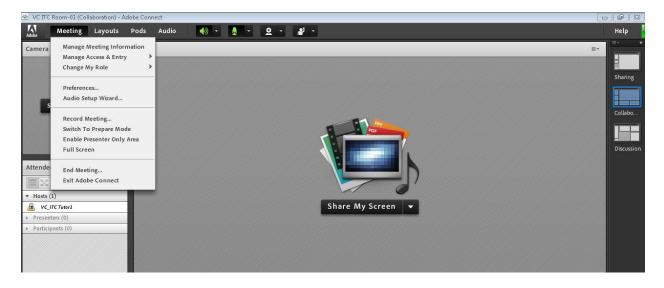

Go to meeting menu >> Audio setup wizard

#### **Click Next**

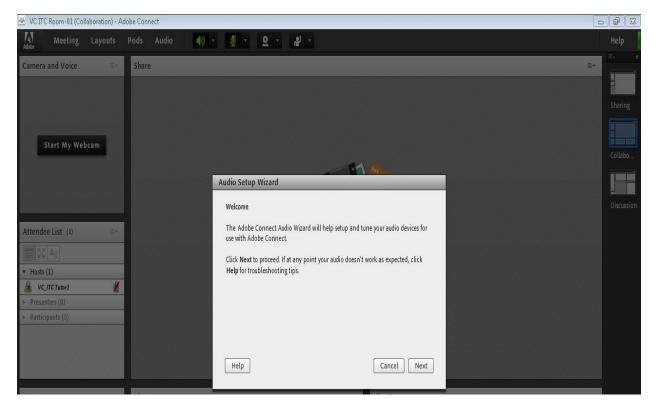

# Click 'Play Sound' button to hear the sound. If speaker is working fine you can hear the sound. Then click next

| 포 VC ITC Room-01 (Collaboration) - Adobe Connect                                                                                                    |           | 83  |
|----------------------------------------------------------------------------------------------------|-----------|-----|
| 👫 Meeting Layouts Pods Audio 🏟 - 🖉 - 오 -                                                                                                    | Help      |     |
| Camera and Voice Share                                                                                                    | ≣•        |     |
| Start My Webcam                                                                                                    | Sharing   |     |
|                                                                                                    |           |     |
| Audio Setup Wizard - Step 1(4)                                                                                                    | Discussio | ion |
| Attendee List (1)     -       Ensure that your speakers are connected and turned on. The volume should be set to an audible level. Click Play Sound to check your speakers, if you do not hear the voice greeting, click Help.       * Hosts (1) |           |     |
| WC_ITCTutor1       ▶ Presenters (0)                                                                                                    |           |     |
| Participants (0)                                                                                                    |           |     |
| Help Cancel Prev Next                                                                                                    |           |     |

Choose the appropriate audio input source. It depends on the input device we use like laptop microphone, headset microphone etc.

| 🙅 VC ITC Room-01 (Collaboration) - Ado | be Connect      |                                                                                                    |    | <b>F</b> X |
|----------------------------------------|-----------------|----------------------------------------------------------------------------------------------------|----|------------|
| Adobe Meeting Layouts                  | Pods Audio 🌒    | ▼ <u>∅</u> ▼ <b>2</b> ▼ <b>∦</b> ▼                                                                                                    |    | Help       |
| Camera and Voice 🔤 👘                   | Share           |                                                                                                    | ≡* | <u>.</u>   |
|                                        |                 |                                                                                                    |    | Sharing    |
|                                        |                 |                                                                                                    |    |            |
| Start My Webcam                        |                 |                                                                                                    |    | Collabo    |
|                                        |                 | Audio Setup Wizard - Step 2(4)                                                                                                    |    |            |
|                                        |                 | Select Microphone                                                                                                    |    | Discussion |
| Attendee List (1)                      |                 | To broadcast audio using Adobe Connect, choose a recording device below.                                                                                                    |    |            |
| 1 1 k:                                 |                 | Microphone (SoundMAX Integrated Digital HD Audio) 🔻                                                                                                    |    |            |
| ★ Hosts (1)     ✓ VC_ITC Tutor1        |                 | If you are not sure which device to pick, click Next and Adobe Connect will choose<br>for you. If you are not using Adobe Connect for broadcast audio, click Cancel to quit<br>the wizard. |    |            |
| Presenters (0)     Participants (0)    |                 | ure wildou.                                                                                                    |    |            |
|                                        |                 |                                                                                                    |    |            |
|                                        |                 | Help Cancel Prev Next                                                                                                    |    |            |
| Note 🔤 👘                               | Chat (Everyone) | ■ File Share                                                                                                    | =- |            |

Press Record button and speak for a few seconds then stop. Then press 'Play Recording' Button. You can hear your own voice then the microphone is working fine. Press next button to go to 'Tune Silence' menu

| 🐣 VC ITC Room-01 (Collaboration) - Adobe Connect                                                             |                                                                                                    |                       |
|----------------------------------------------------------------------------------------------------|----------------------------------------------------------------------------------------------------|-----------------------|
| Adobe Meeting Layouts Pods Audio                                                                             | <u>· ∦ · Q · ∦ ·</u>                                                                                                    | Help                  |
| Camera and Voice 🔤 Share                                                                                     |                                                                                                    | ■ • ×<br>Sharing      |
| Start My Webcam                                                                                              | Audio Setup Wizard - Step 3(4) Tune Microphone Volume                                                                                                    | Collabo<br>Discussion |
| Attendee List (1)     ■       Image: Algorithm     Hosts (1)       Image: VC_TTC Tutor1     Image: Algorithm | To ensure that your microphone is working properly, click Record, and read the<br>following sentence into the microphone. Click Stop once you are done and click<br>the Play Recording button to hear your recording.<br>Please speak "I can see the recording bar is moving and my microphone is working<br>properly" or anything you desire |                       |
| Presenters (0) Participants (0)                                                                              | Record      Play Recording      Help      Cancel      Prev Next                                                                                                    |                       |

Prepared by: IT Dept, AOU-KSA

#### Tune Silence level if you want

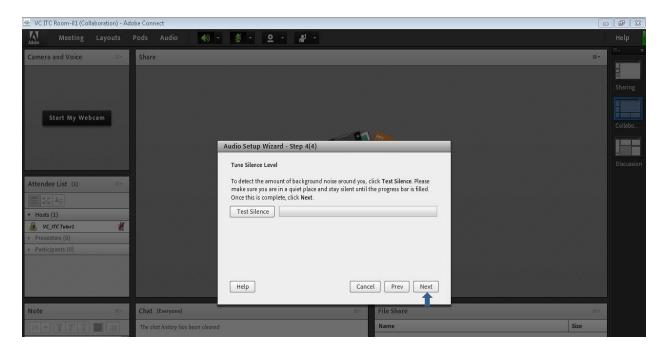

#### Finally click Finish to close the wizard

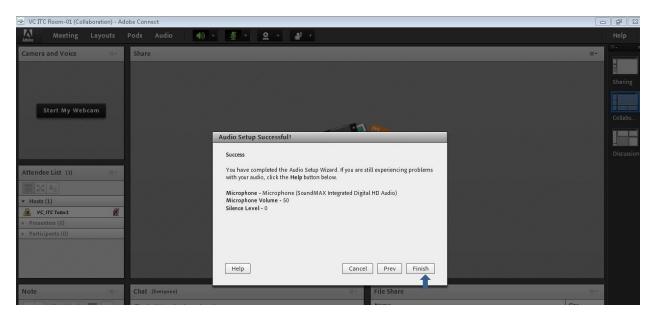

## For any further assistance, please contact technical support email : lms@arabou.edu.sa